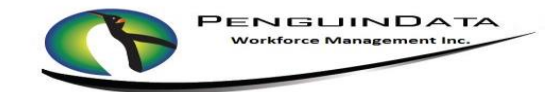

1. **Log in** – enter user name and password, then submit

## 2. **Clock IN**

- a. Verify **location** before clocking in if working in multiple locations and Select appropriate hourly type
- b. Select **"CLOCK IN"**
- 3. Click on "**Work Order Entry"** to set status "**AT WAREHOUSE**" or "**EN-ROUTE TO NEXT JOB**"
- 4. Click on "**SET ETA** " & or "**SET ON SITE**" to go to the job you want to work on

## 5. Click on "**ENTER JOB CODES**"

- a. Click on "**SELECT CODE TO ADD**"
- b. Select all applicable codes
- c. Update the quantity to reflect how many were completed on the job
- d. Select "**SAVE CODES**" or "**SAVE**" in top right of screen

## 6. Click on "**ASSIGN CPE**"

- a. Technician must have "**SET ON SITE**" status on job to add CPE
- b. Assign CPE to customer by clicking customer button next to piece of equipment
- c. Select "**SAVE EQUIPMENT**" or "**Save**" in top right of screen
- 7. If you have Customer Returns select "**CUSTOMER RETURNS"**, input equipment type and enter serial. Select "**Save**"
- 8. Upload Images (Upload all appropriate images based on company policy)
	- a. Select "**Upload Images**"
	- b. Click on Green "**Upload Files**" button. You will choose between Camera or Photo Gallery.
	- c. Select/take photos to upload. Upload is complete when photo appears in Images section.
	- d. Select "**Manage**" to return to work order.

## 9. THEN CLICK on "**OPEN WORK ORDER**"

- a. Be sure start and stop time is entered
- b. Select "**SUBMIT**" button and the job will be closed
- 10. Select "**Set Not Done" if applicable**
	- a. Select Not Done Code and input required comments and select "**SUBMIT**" button
- 11. AT THE **beginning of your LUNCH BREAK**
	- a. Click on "**HOURS**" at the bottom of the screen
	- b. Select "**CLOCK OUT**"
	- c. At end of your lunch break, select "**PRODUCTION**" hourly type and select "**CLOCK IN**"
- 12. AT THE **END OF YOUR DAY**, **CLOCK OUT**